## Resetting Your Password:

1. If you need to reset your password, navigate to https://passwordreset.microsoftonline.com/. If you are on a company workstation and connected to the internal network, you may also click "Reset Password" on your Windows login screen. Note that this method will not work if you connect to the internal network via the VPN. If you are unable to use the self-service password reset process, please contact the IT Service Desk.

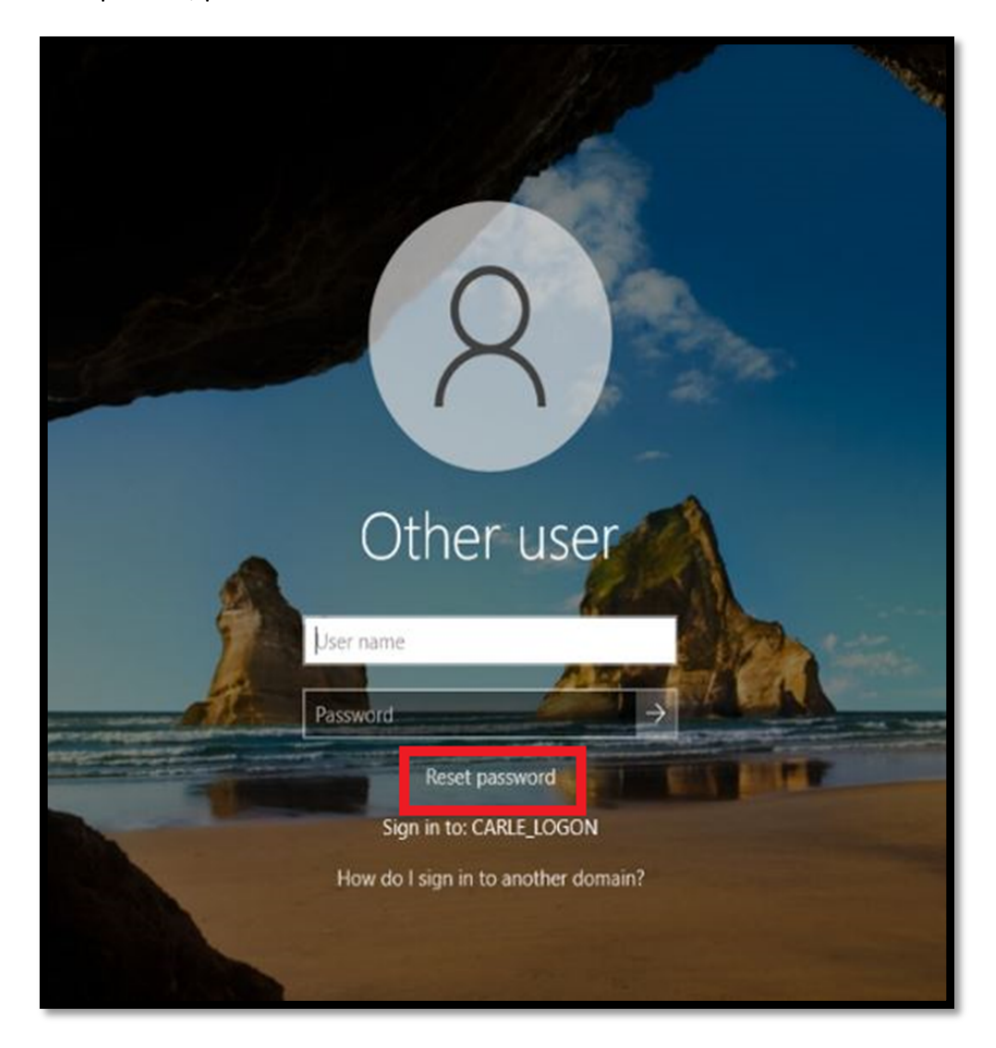

**2.** Enter your company email address and the generated captcha image on your screen and click "Next".

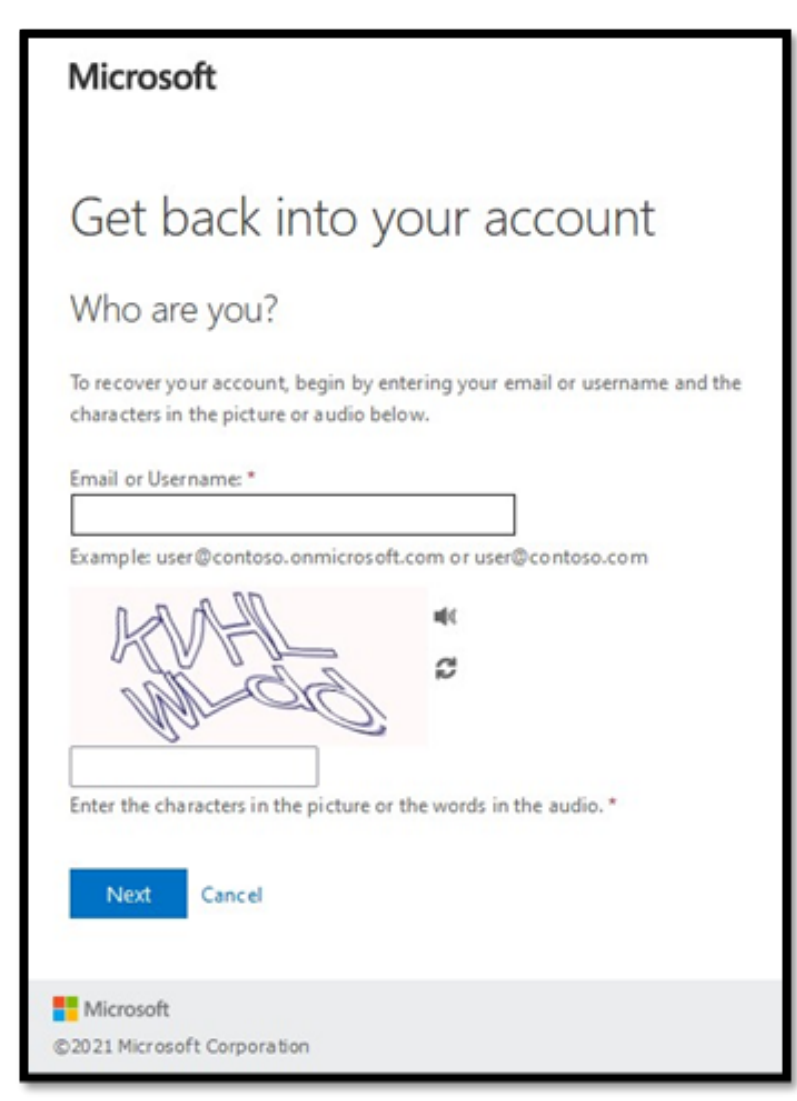

**3.** Enter the phone number that you created when registering your account and click "Text".

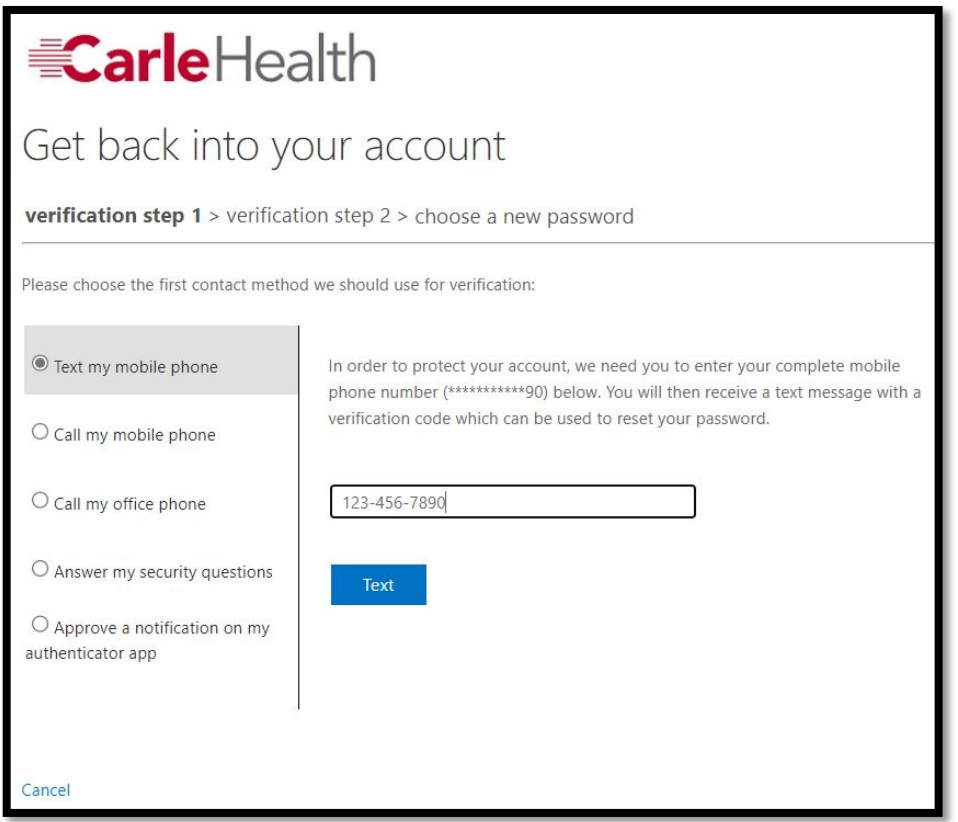

4. Enter the code sent to your phone and click "Next". If you need assistance, please continue to call the IT Service Desk as the "Contact your Administrator" link is currently non-functional.

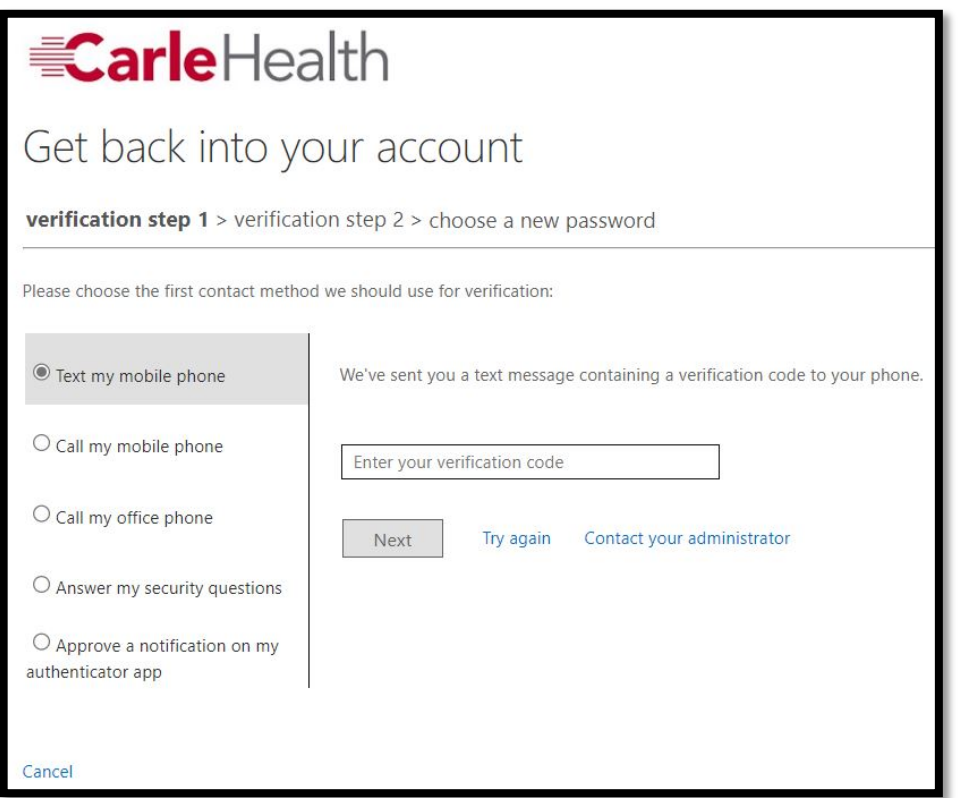

**5.** After you successfully verify your phone recovery option, repeat that process with one of the options listed. The authenticator app is the preferred option due to increased security and ease of use.

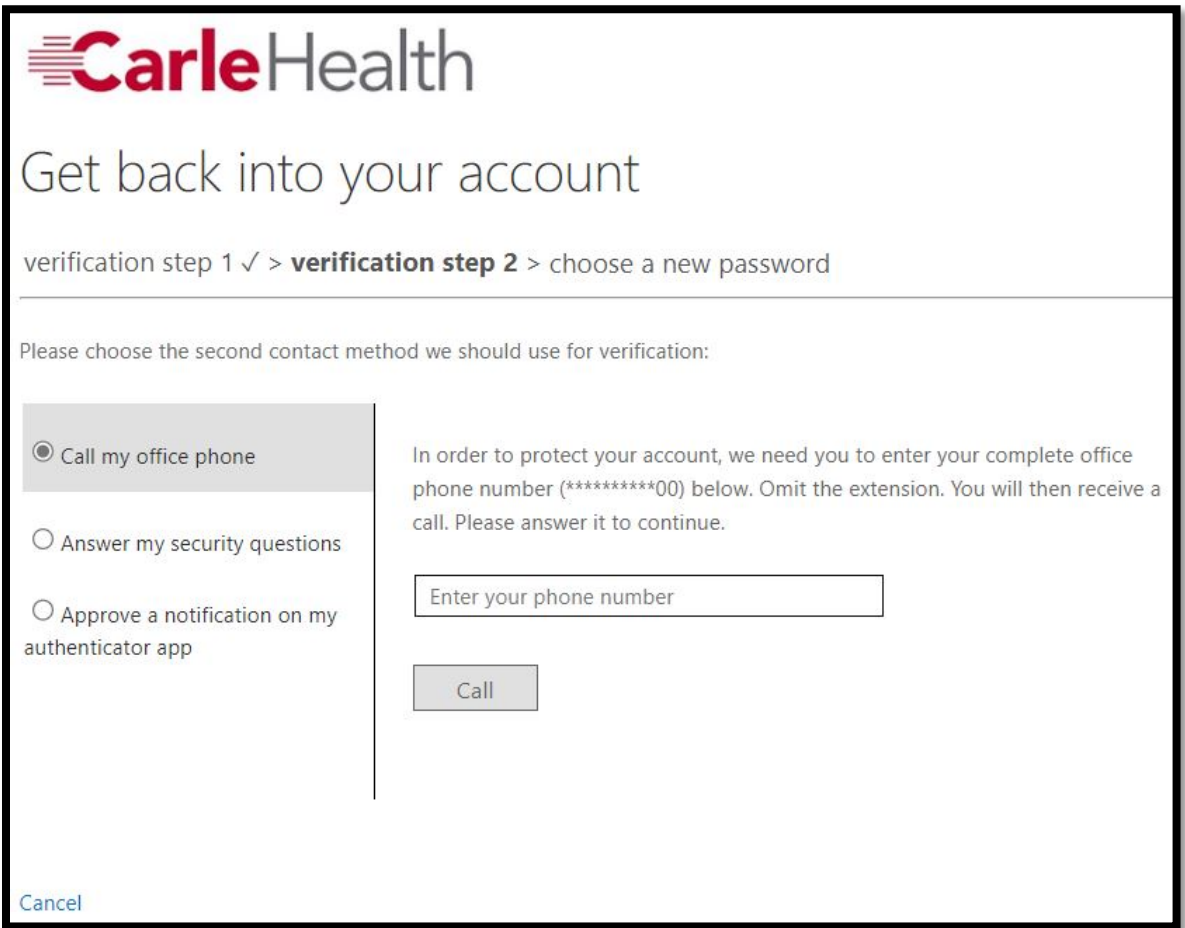

**6.** Enter a new password and click "Finish".

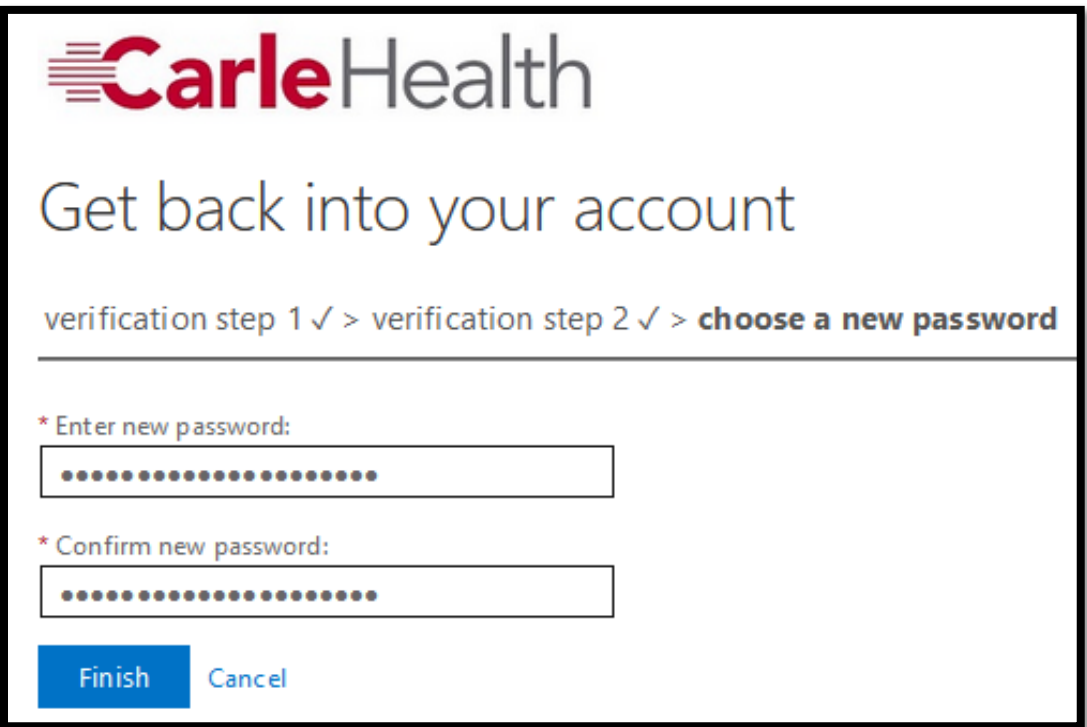

**7.** You will see this screen confirming that the process has been completed if you reset your password.

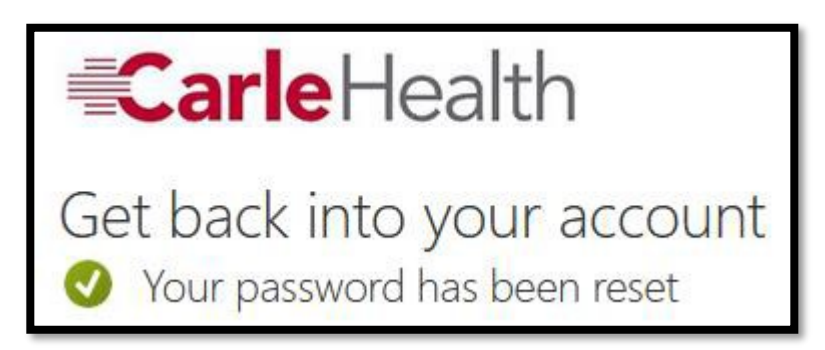

8. Attempt to log back into https://portal.office.com to validate that your password has been reset.